DSDEN 54

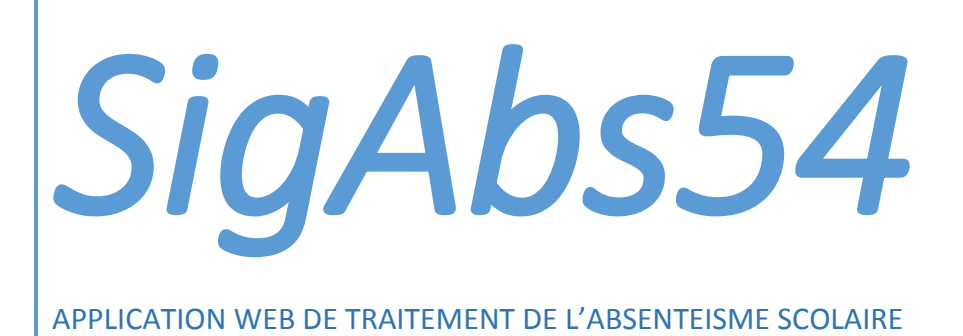

Pascal PIERRE 19/09/2016

# Table des matières

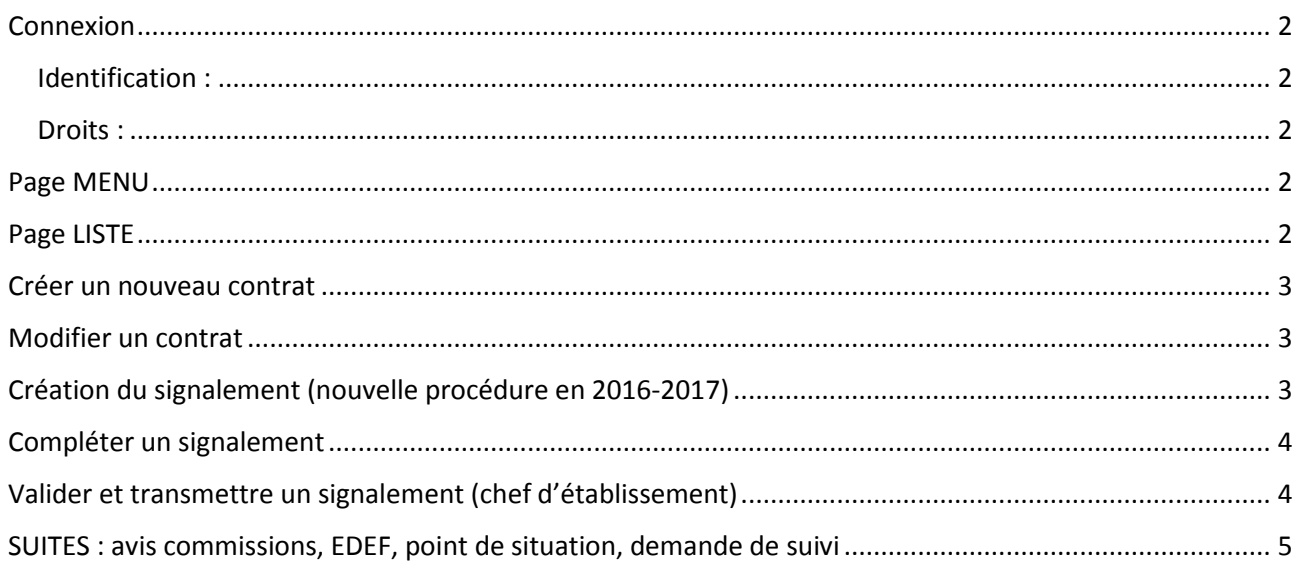

### <span id="page-2-0"></span>**Connexion**

Adresse de l'application :<http://www1.ac-nancy-metz.fr/dsden54/abs/menu.asp>

#### <span id="page-2-1"></span>Identification :

- Ecoles : paramètres de la messagerie administrative (code RNE / mot de passe messagerie)
- Etablissements publics : identifiant de la messagerie académique / mot de passe messagerie (initiale premier prénom + nom + éventuellement un nombre). Exemple : jdupont9
- Etablissements privés : identifiant et mot de passe communiqués par DSDEN (suite à la demande d'accès envoyée par le chef d'établissement à la DSDEN)
- IEN et CIO : identifiant de la messagerie académique / mot de passe messagerie

#### <span id="page-2-2"></span>Droits :

Au niveau des écoles publiques, c'est le directeur (ou la directrice) qui est habilité à utiliser l'application. Au niveau des établissements du second degré, chaque chef d'établissement établit une liste des personnes habilitées à utiliser l'application (chef d'établissement, adjoint, CPE).

Pour les établissements privés (écoles, collèges et lycées), même procédure que pour les établissements du second degré.

### <span id="page-2-3"></span>Page MENU

Une fois identifié, l'utilisateur accède à un menu lui permettant :

- D'accéder à la liste des dossiers existants,
- de consulter les documents officiels relatifs à la question de l'absentéisme,
- (pour les chefs d'établissement) de vérifier la liste des ayants droit.

#### <span id="page-2-4"></span>Page LISTE

La liste permet d'afficher tous les contrats liés à des élèves de l'école ou de l'établissement.

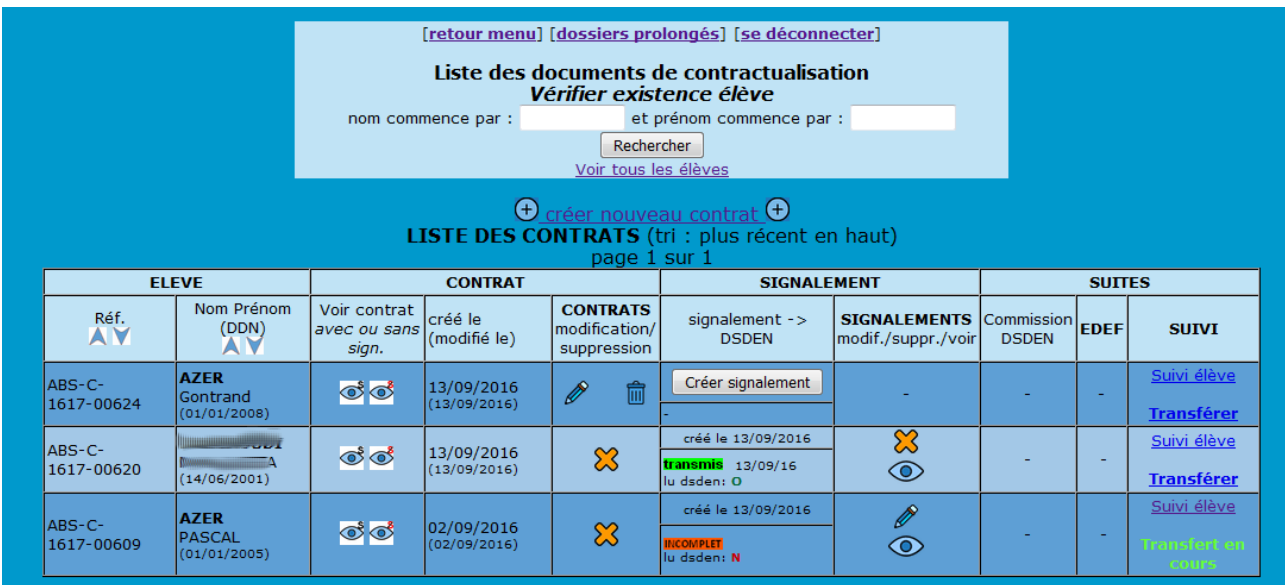

#### Contenu des colonnes :

*Référence* : générée automatiquement à la création, elle commence par ABS, ensuite, lettre C pour contrat

– année scolaire sur quatre chiffres (ici 1617) – numéro d'ordre à 5 chiffres.

*Voir contrat* : permet d'imprimer de deux manières différentes,

avec la mention « signé » ou sans cette mention (de façon à permettre l'impression du document qui sera effectivement signé).

*Dates de création et de modification* du contrat.

*Modification* /**/**/suppression **III** : ces icônes sont présentes tant que le contrat reste interne à

l'établissement. Ces opérations ne sont plus possibles de dès lors qu'on est passé en phase de signalement.

Les autres colonnes concernent les étapes suivantes : le signalement et le suivi (commissions).

## <span id="page-3-0"></span>Créer un nouveau contrat

Cliquer sur  $\overline{\Theta}$  créer nouveau contrat  $\overline{\Theta}$ 

Compléter tous les champs. Une fois créé, le nouveau contrat apparaît dans la page LISTE.

### <span id="page-3-1"></span>Modifier un contrat

A partir de la liste, dans la colonne **contrat**, en cliquant sur le crayon **de change and la saisie des** différents éléments du contrat :

*données élève* : nom, prénom, date de naissance, sexe, classe et personne chargée du suivi, *données absentéisme* : période, nombre de demi-journées d'absence, contacts avec la famille (appel, courrier, rencontre),

*données entretien* : date, personnes présentes (côté responsables légaux et côté établissement), *éléments issus de l'entretien* : motifs, accompagnement, engagements,

*signatures* : date et lieu + indications concernant les signataires du contrat (cette indication génère la mention « signé » sur le contrat).

*IMPORTANT : pour passer à la phase signalement, un certain nombre de champs doivent être complétés dans le contrat (mention \*), même si l'entretien n'a pu avoir lieu :* 

*période d'absentéisme, nb d'absences, un au moins des trois champs concernant les relations avec la famille (appel, courrier, rencontre), identité du responsable 1 et date.*

## <span id="page-3-2"></span>Création du signalement (nouvelle procédure en 2016-2017)

Lorsque la contractualisation n'est pas suffisante, ou n'est pas possible, un signalement est créé. Ceci est effectué depuis la page LISTE en cliquant sur « créer signalement ».

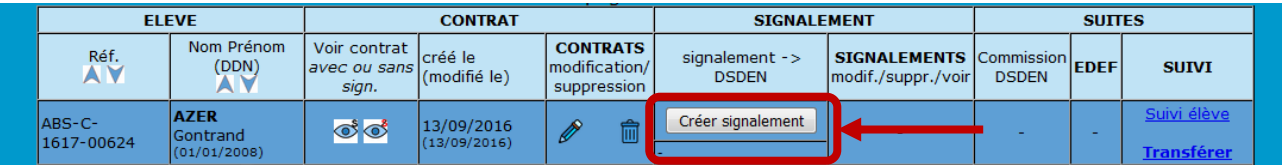

Cette création peut être réalisée (**nouveauté 2016**) par toute personne suivant le dossier. Le signalement doit alors être complété avant d'être transmis à la DSDEN.

### <span id="page-4-0"></span>Compléter un signalement

A partir de la liste, dans la colonne signalement, en cliquant sur le crayon  $\mathbb Z$ , on accède à la saisie des différents éléments du signalement. Le contrat n'est plus modifiable.

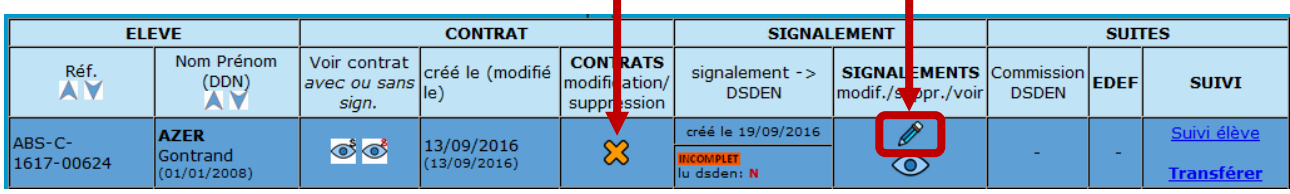

Les éléments constitutifs du signalement sont répartis dans 3 pages (cette année, la fiche pédagogique est intégrée dans la page 3) :

*page 1* : données familiales et suivi de l'élève (les données déjà saisies dans le contrat sont mémorisées),

*page 2* : les mesures pédagogiques et éducatives mises en place, le rappel des obligations légales

*page 3* : fiche pédagogique (imprimable) -> profil élève, parcours scolaire, relations avec la famille.

#### **Certaines informations sont obligatoires** :

*page 1* : domicile, nom et adresse du responsable 1, 1/2 journées d'absences par mois

- *page 2* : date avertissement écrit
- *page 3* : profil élève et relations avec la famille

Les **documents confidentiels** (AS, médecin, infirmière, psychologue) sont transmis par mail de professionnel à professionnel : éléments de santé aux CT Médecin et/ou infirmière, éléments psychologiques à directrice CIO de Nancy, éléments sociaux à responsable SSFE.

> *Bulletins scolaires : afin de donner un maximum d'éléments de compréhension à la commission, il est demandé d'envoyer une copie des bulletins scolaires à la division du second degré : [marie.mifsud@ac-nancy-metz.fr](mailto:marie.mifsud@ac-nancy-metz.fr).*

## <span id="page-4-1"></span>Valider et transmettre un signalement (chef d'établissement)

Une fois toutes les informations saisies, **c'est le chef d'établissement qui valide ce signalement**. Ceci déclenche l'envoi d'un mail à la DSDEN qui prend en charge le dossier afin de l'examiner en commission.

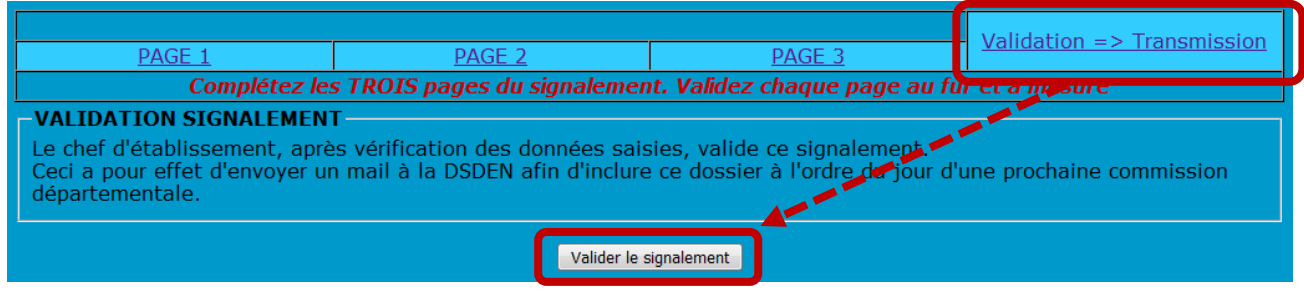

## <span id="page-5-0"></span>SUITES : avis commissions, EDEF, point de situation, demande de suivi

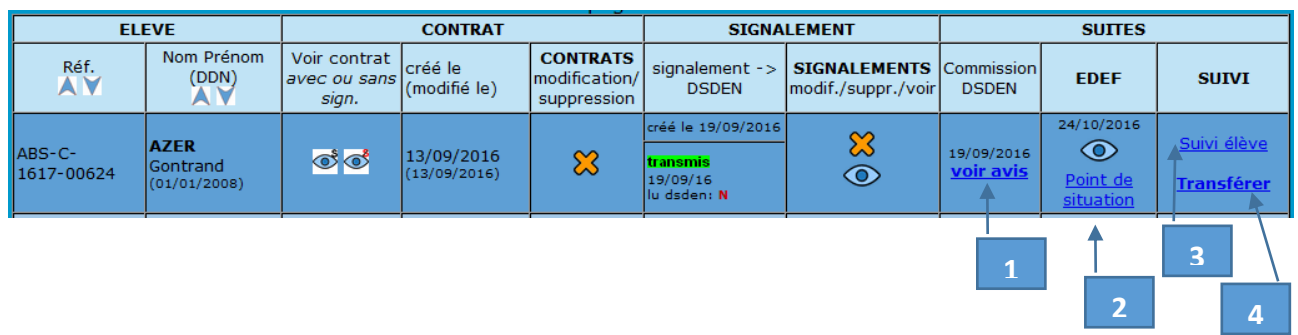

**1** : Lorsque la **commission départementale** se réunit, son avis est consultable à partir de la page LISTE. En cliquant sur **voir avis** on accède à tous les avis émis par la commission sur ce signalement.

**2** : Lorsqu'une **E**quipe **D**épartementale d'**E**ntretien avec la **F**amille (**EDEF**) est nécessaire, la colonne EDEF contient la date et le relevé de conclusions (consultable en cliquant sur l'icône  $\circledcirc$ ).

**Après l'EDEF** (2 à 3 semaines environ), un « **point de situation** » est complété par la personne en charge du dossier au sein de l'établissement, permettant de préciser les suites de l'EDEF : assiduité restaurée ou non, comportement, effet de l'EDEF, … .

**3** : Le « suivi élève» permet l'accès à une page qui a **deux fonctions** :

- **récapitulatif** des principaux éléments du dossier,

- **demande de suivi** : ceci sera envisagé si après toutes les mesures prises, le chef d'établissement souhaite alerter à nouveau l'administration sur ce cas, sans avoir à recréer un nouveau signalement. On a l'historique des différentes demandes de suivi et la possibilité d'en créer à nouveau. En cas de création d'une demande, un mail est automatiquement envoyé à la commission DSDEN.

Pour chaque demande de suivi, on a accès à la réponse de la commission DSDEN.

**4** : En cas de départ d'un élève vers un autre établissement, le bouton « transférer» permet de le signaler à la DSDEN afin de procéder au transfert de dossier vers le nouvel établissement.